# MANUAL PENGGUNA e-ADUAN

## UiTM Kampus Puncak Alam

#### A. LAPOR ADUAN ONLINE – PENGGUNA LUAR

- Aduan bagi pengguna luar yang **mempunyai rekod** di dalam sistem e-Aduan.
	- 1. Pilih aduan daripada portal e-aduan fasiliti.

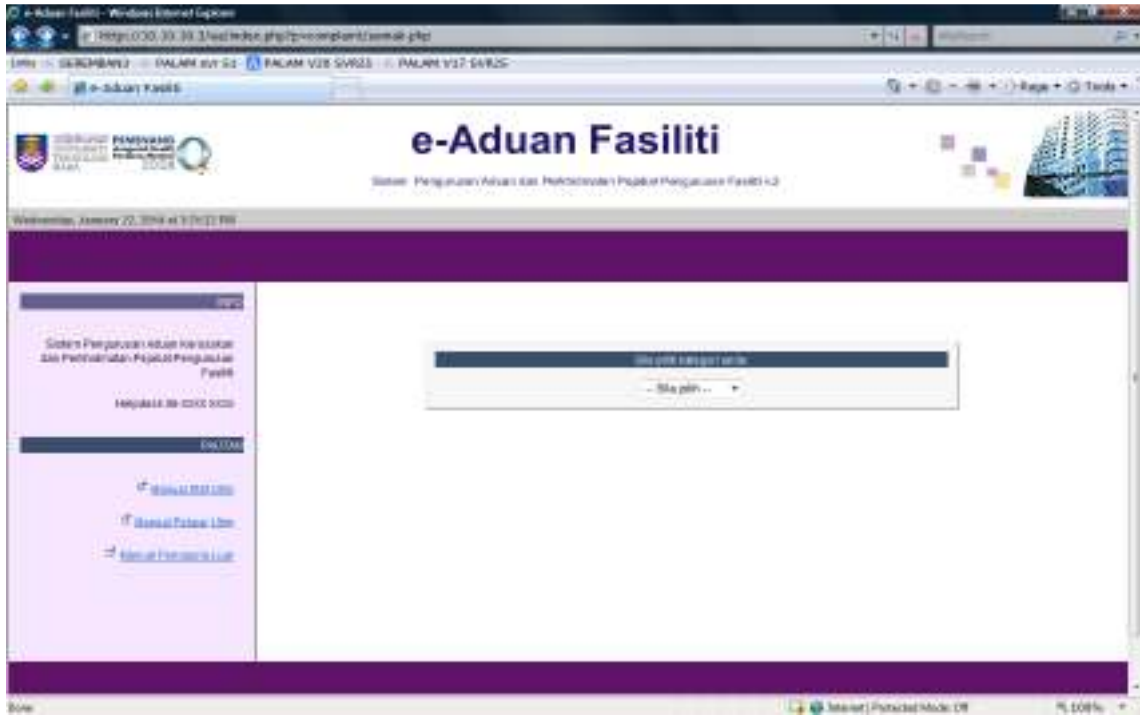

- 2. Pada drop down menu, pilih **Pengguna Luar**.
- 3. Masukkan nombor K/P, contoh 820416025782. Pilih Lapor Aduan dan klik Masuk.

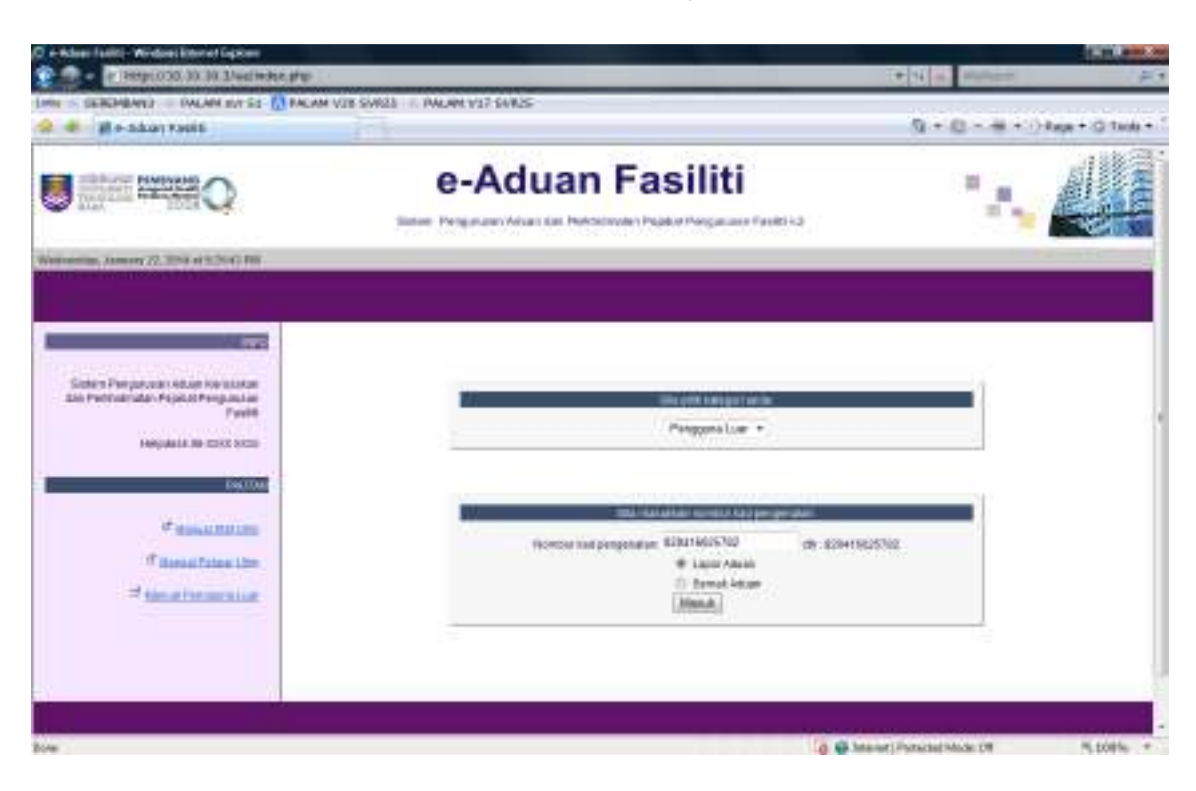

- 4. Skrin berikut terpapar.
- 5. Isi maklumat lokasi kerosakan dan jenis kerosakan. Medan bertanda \* wajib diisi.
- 6. Klik Hantar.

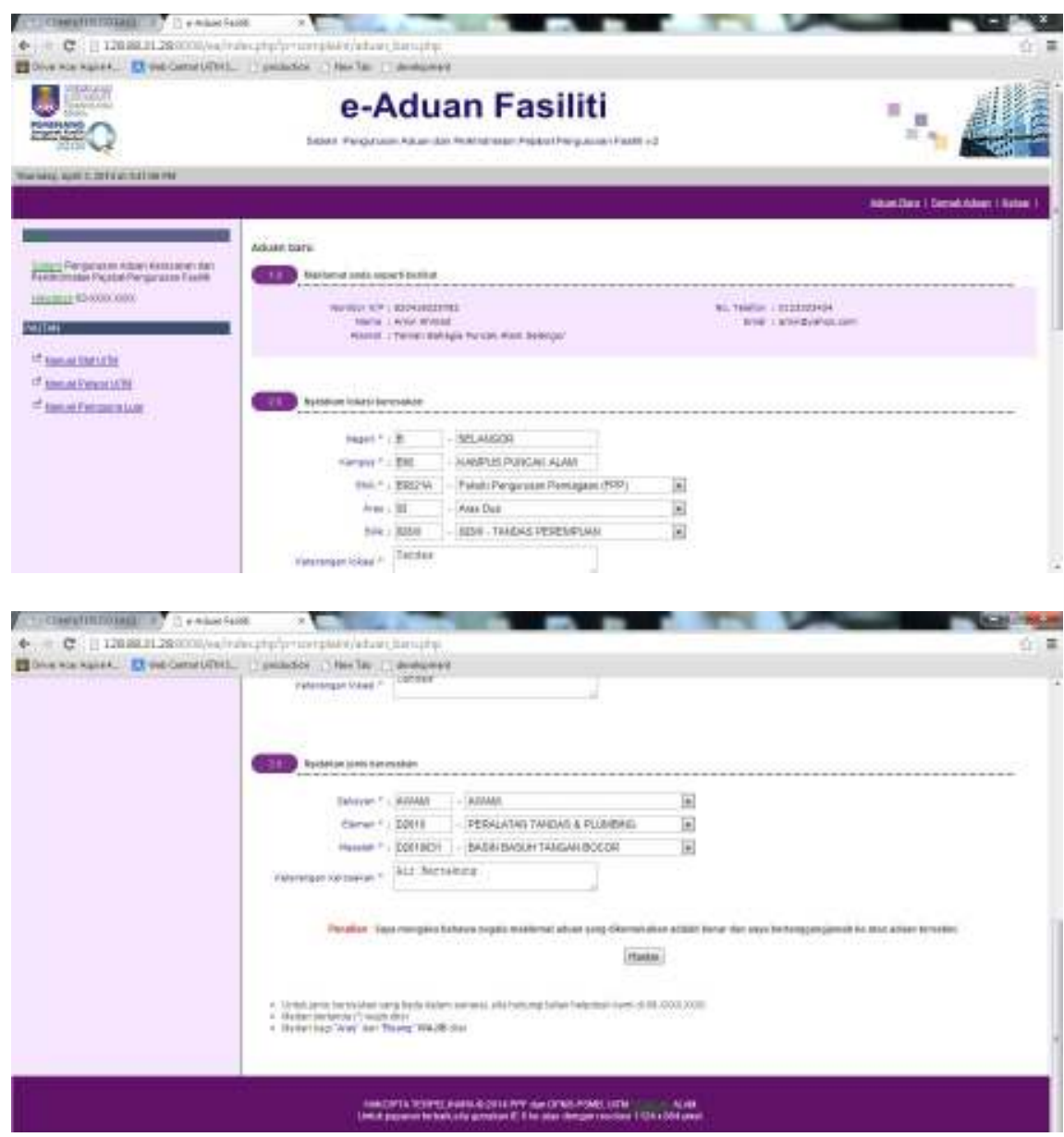

- 7. Senarai aduan baru yang dibuat telah berjaya dihantar.
- 8. Paparan mesej "Aduan telah dihantar.Terima Kasih" akan terpapar.

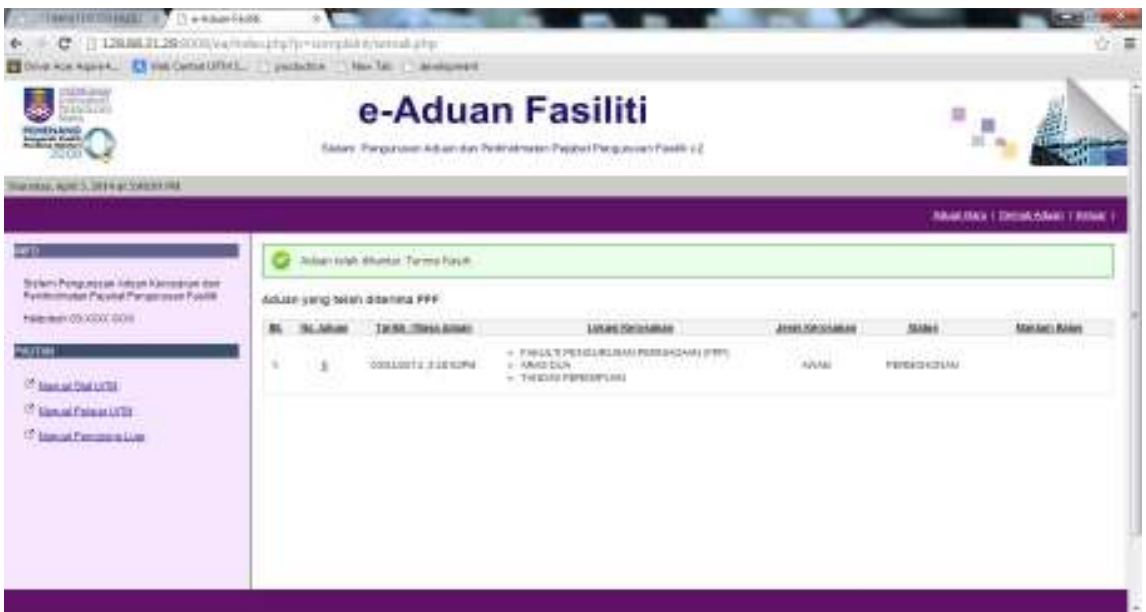

- B. LAPOR ADUAN ONLINE PENGGUNA LUAR
- Aduan bagi pengguna luar yang **tidak mempunyai rekod** di dalam sistem e-Aduan.
	- 1. Pada drop down menu, pilih Pengguna Luar.

2. Masukkan no K/P contoh 900912036246, pilih Lapor Aduan dan klik Masuk.

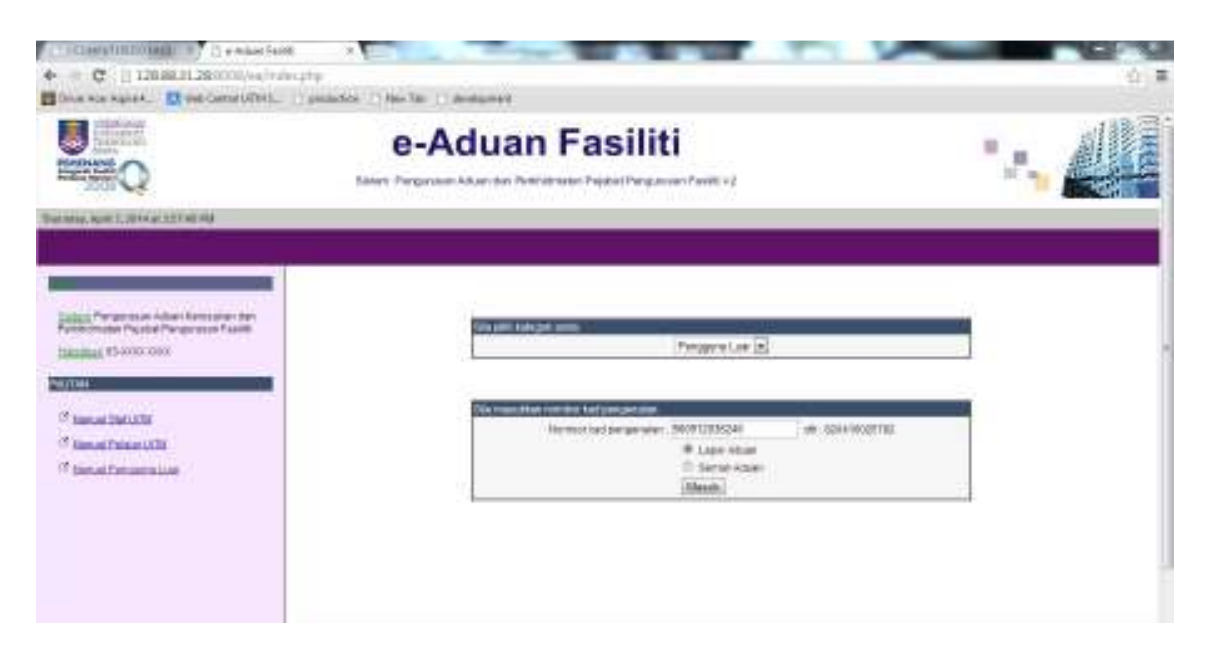

- 3. Isi maklumat butiran diri, lokasi kerosakan dan jenis kerosakan. Medan bertanda \* wajib diisi.
- 4. Klik hantar.

#### Manual Pengguna (Pengguna luar) – Lapor Dan Semak Aduan **e-Aduan**

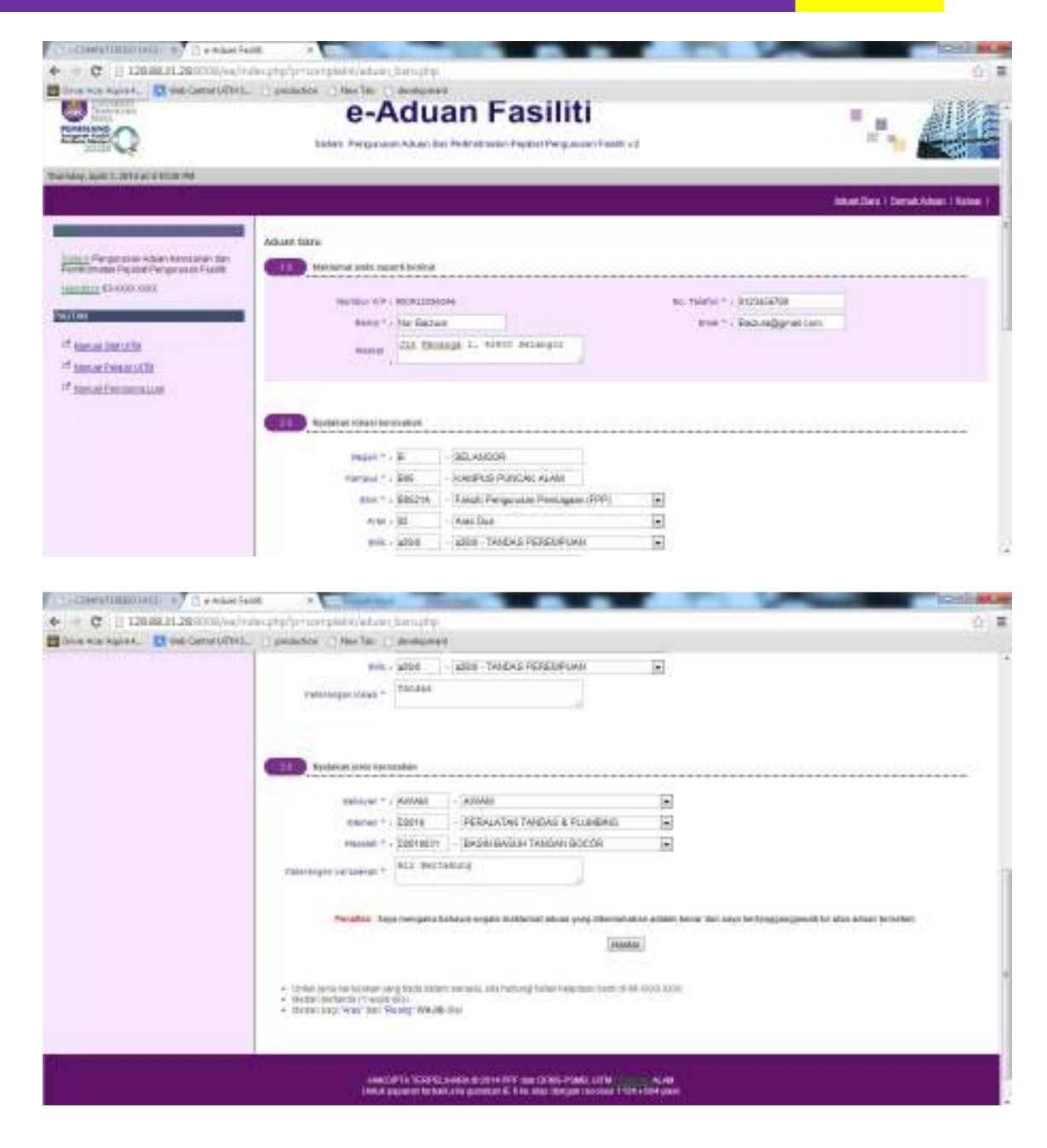

- 5. Senarai aduan baru yang dibuat telah berjaya dihantar.
- 6. Paparan mesej "Aduan telah dihantar.Terima Kasih" akan terpapar.
- 7. Klik pada link no.Aduan contoh 6 untuk butiran lanjut.

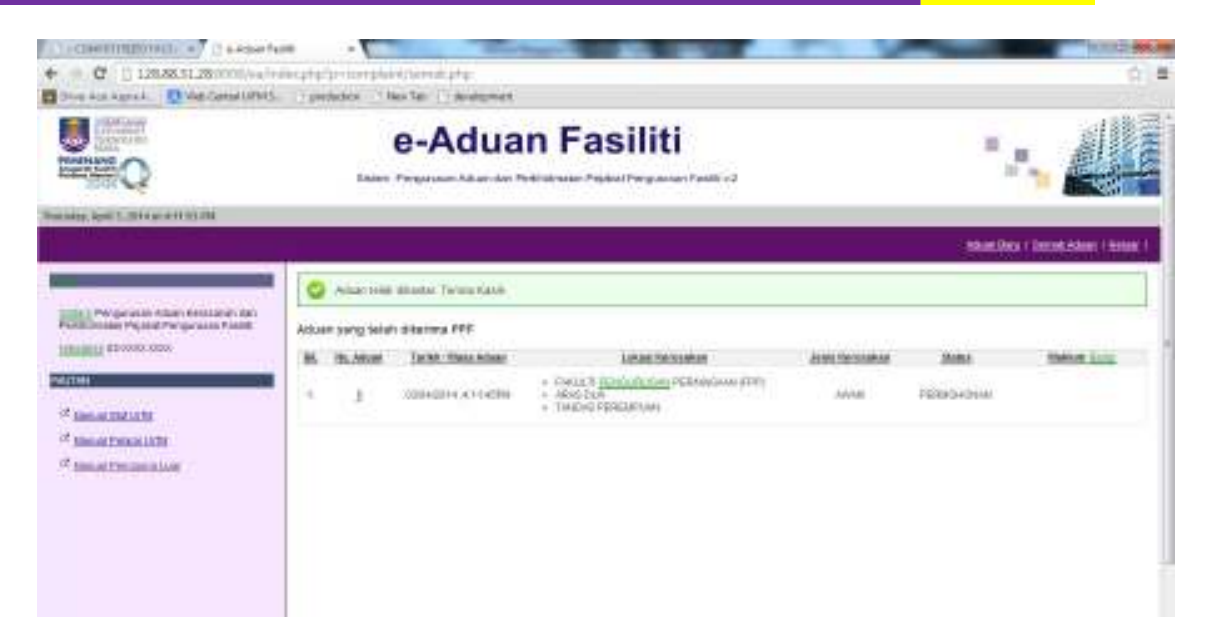

#### C. SEMAK ADUAN ONLINE – PENGGUNA LUAR

- 1. Pada drop down menu, pilih Pengguna Luar.
- 2. Masukkan no K/P contoh 900912036246, pilih Semak Aduan dan klik Masuk.

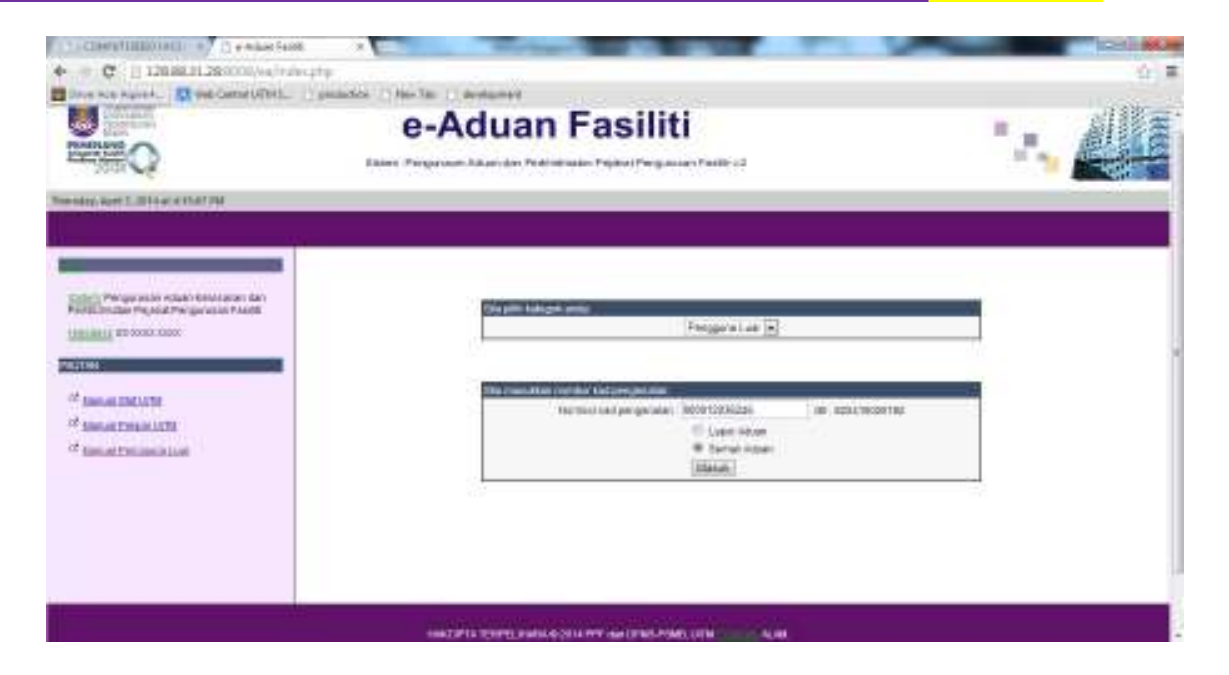

- 3. Senarai aduan akan terpapar.
- 4. Klik No.Aduan contoh 6 untuk butiran lanjut.

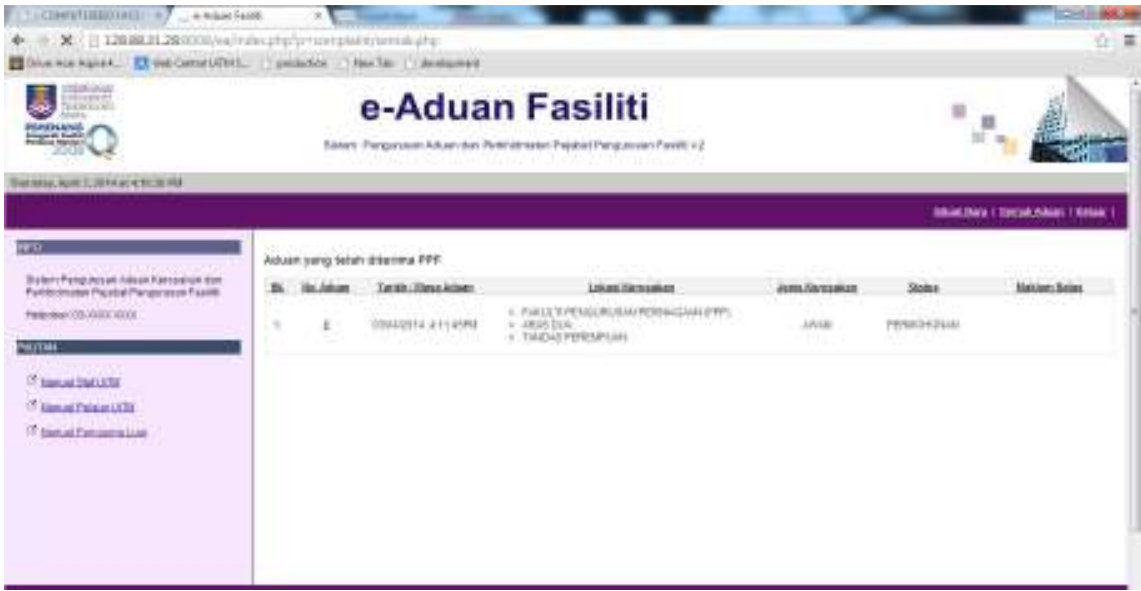

5. Halaman Butiran Aduan akan terpapar.

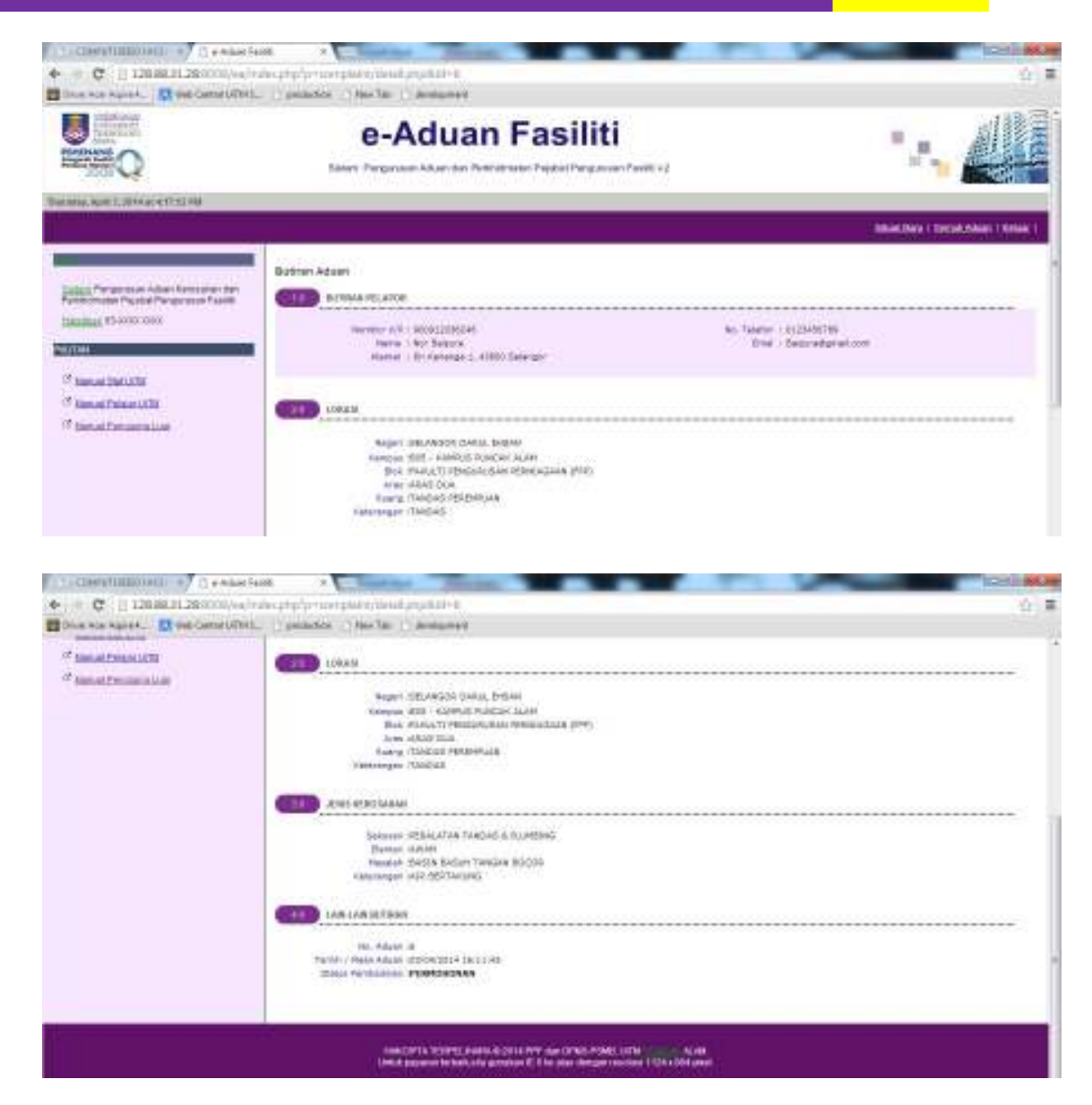

- **NOTA** : Untuk Aduan yang berstatus **SELESAI**, anda boleh mengisi Maklum Balas yang disediakan.
- 6. Klik ikon  $\Box$  pada kolum Maklum Balas untuk mengisi maklum balas.

### Manual Pengguna (Pengguna luar) – Lapor Dan Semak Aduan **e-Aduan**

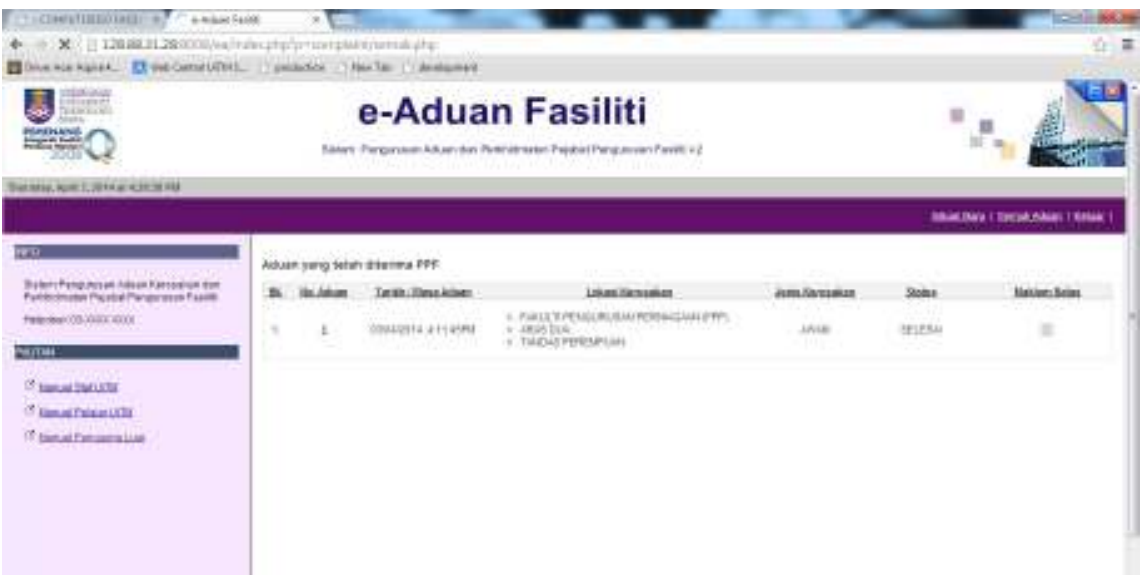

- 7. Paparan Maklum balas aduan akan dipapar. Pilih tahap penilaian dan komen.
- 8. Klik hantar.

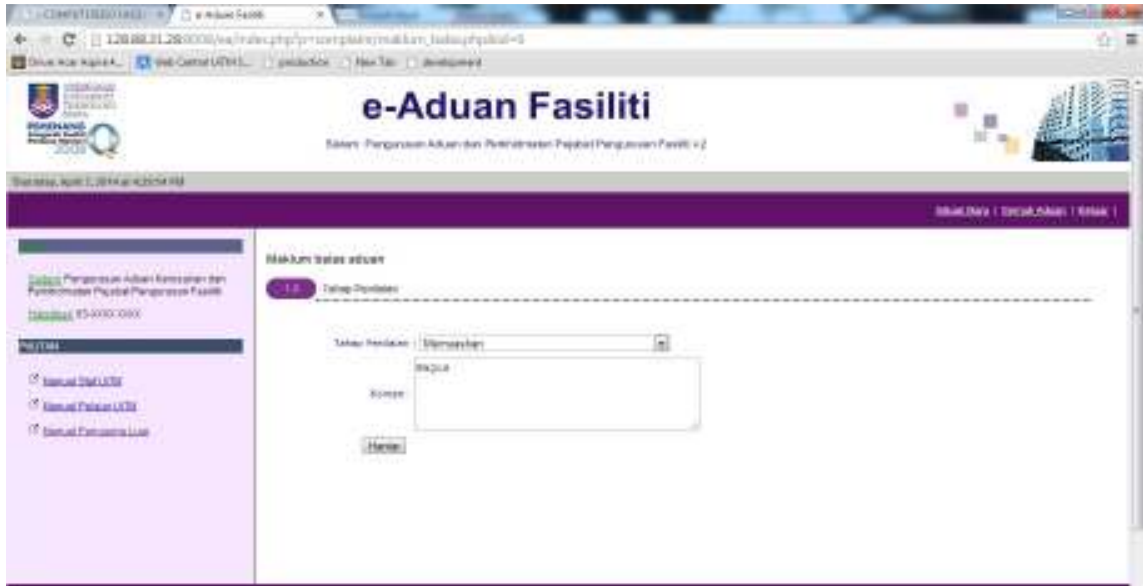

- 9. Maklum balas aduan telah berjaya dibuat.
- 10. Klik Keluar.

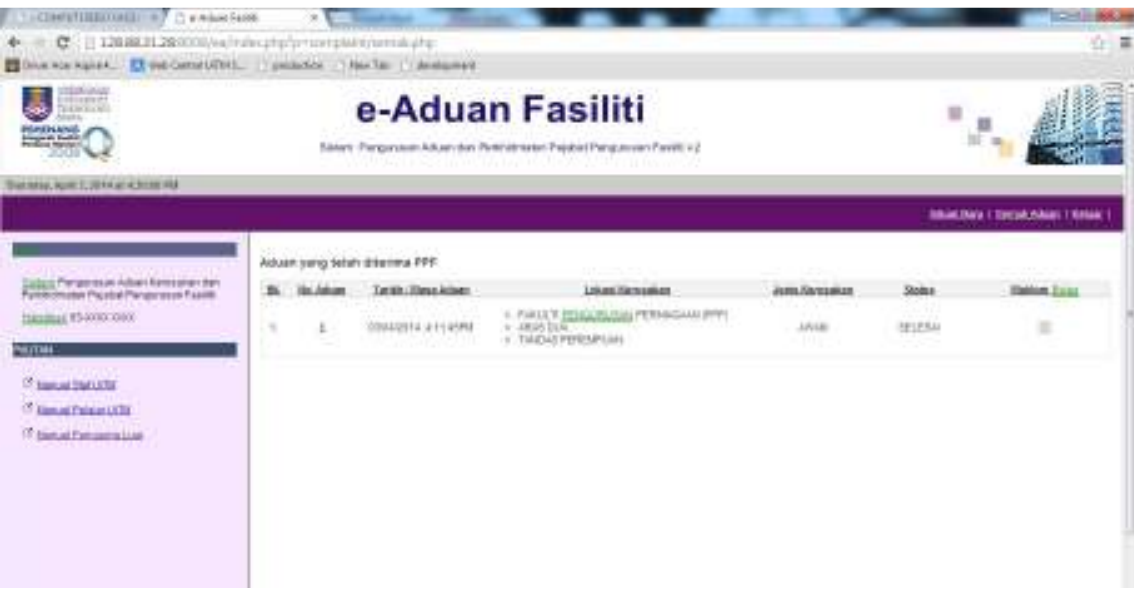

11. Halaman utama akan terpapar.

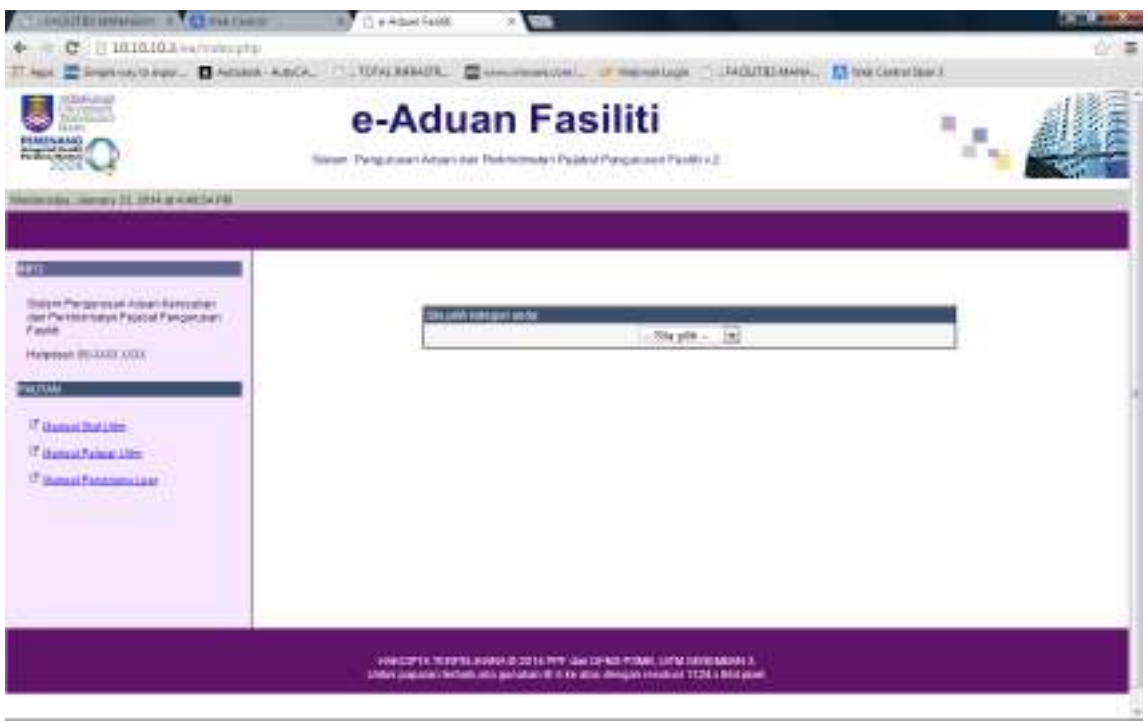